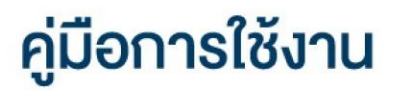

 $m \approx 1$ 

by DAOL SEC

**DAOL LIFE** 

 $F \rightarrow \text{TH} \times$ 

11:07

## **DAOL LIFE**

• สมัครใช้บริการและเปิดบัญชีลงทุนเพิ่ม

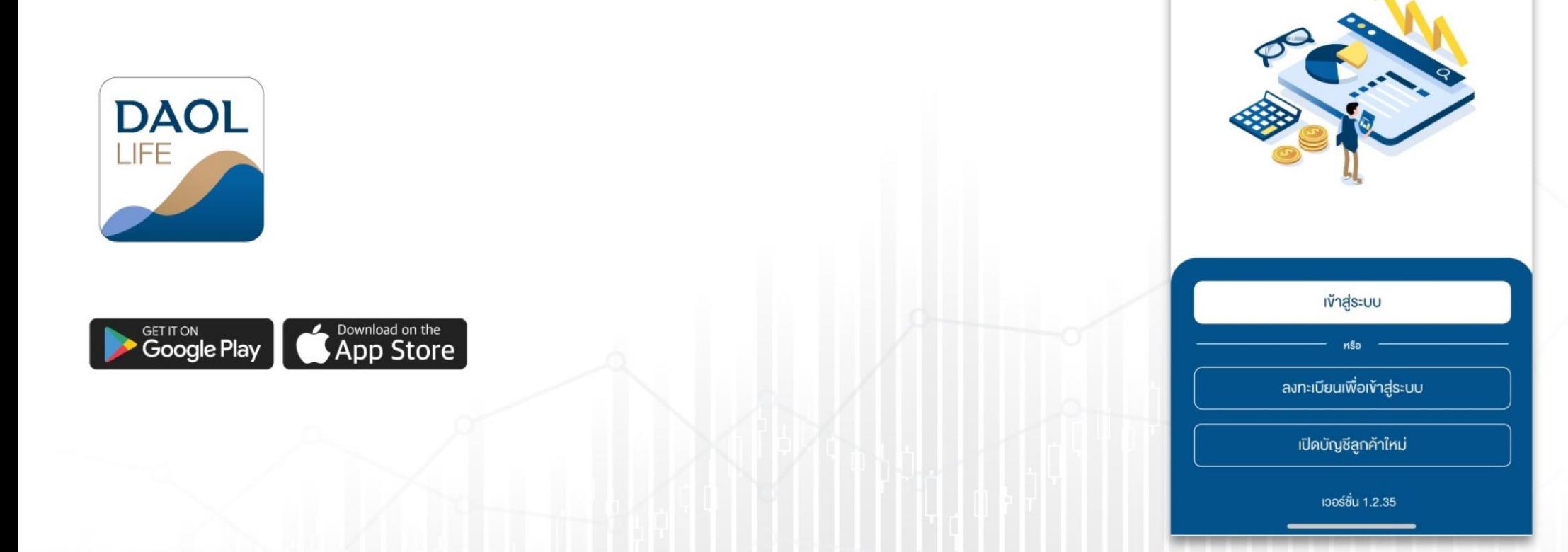

1

ลูกค้าปัจจุบันสามารถ สมัครใช้ บริการ / เปิดบัญชีลงทุน เพิ่มเติม ช่องทางออนไลน์ ผ่านแอปพลิเคชัน DAOL LIFE

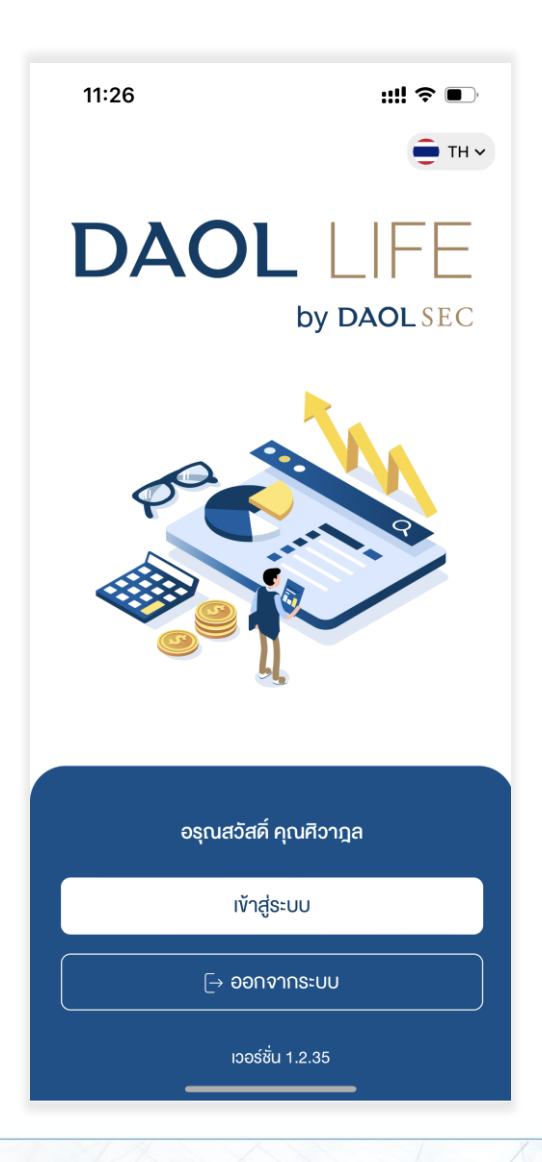

#### 1. ที่หน้าหลักเลื่อนลงไปยังหัวข้อ "ผลิตภัณฑ์และบริการที่แนะนำ" กด เลือกผลิตภัณฑ์ที่สนใจ

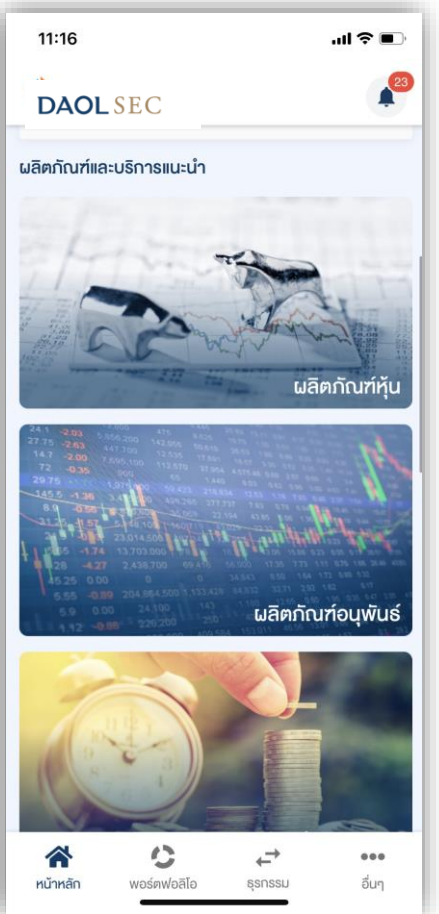

#### 2. กดเลือก ประเภทบัญชีที่ต้องการสมัครใช้ บริการ

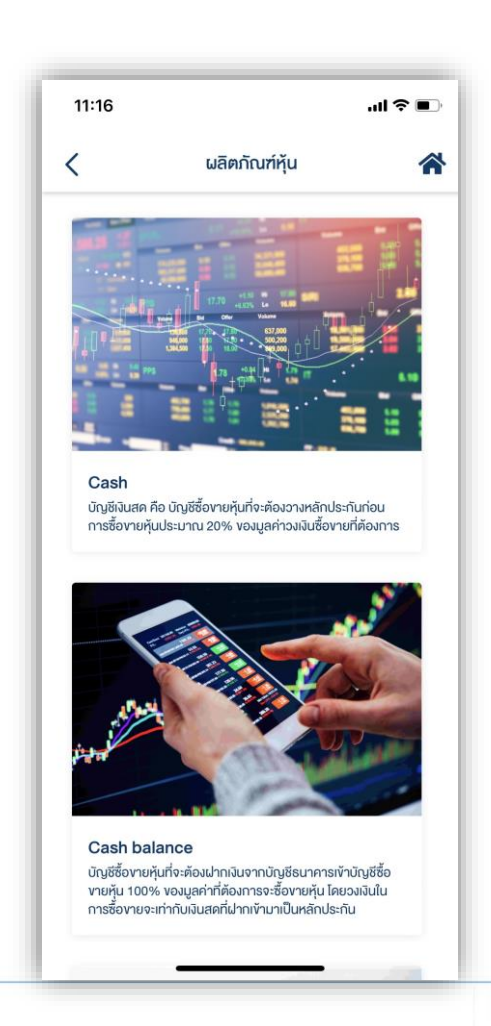

#### 3. หน้ารายละเอียดบริการ กดปุ่ม "สมัครใช้บริการ"

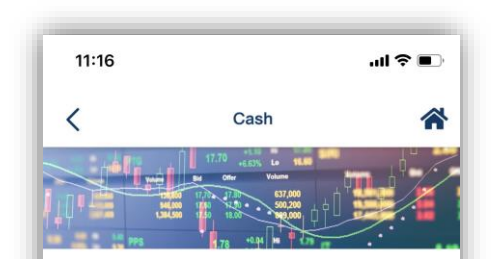

#### รายละเอียดบริการ

บัญชีเงินสค คือ บัญชีซื้องายหุ้นที่จะต้องวางหลักประกัน ก่อนการซื้องายหุ้นประมาณ 20% งองมูลค่าที่ต้องการจะ ซื้องาย มีวงเงินการซื้องายที่จะได้รับซึ่งขึ้นอยู่กับการ พิจารณาจากหลักฐานทางการเงิน หลักประกัน และความ สามารถในการชำระหนี้ โคยบริษัทฯจะทำการหัก (ฝาก) ค่า ซื้อหุ้น (ค่างายหุ้น) ทั้งจำนวนจากบัญชีธนาคารผ่านบริการ หักบัญชีอัตโนมัติ (ATS) ในวันทำการที่ 2 (T+2) นับจากวัน ที่มีรายการซื้องายหุ้น โดยธนาคารที่สามารถใช้ บริการ ATS ได้ ได้แก่ ธนาคารกสิกรไทย, ธนาคาร กรุงเทพ, ธนาคารไทยพาณิชย์, ธนาคารกรุง ศรีอยุธยา, ธนาคารทหารไทยธนชาต และ ธนาคารกรุง ไทย

สมัครบริการ

#### 4. กดเลือกผู้แนะนำการลงทุน ( IC ) 5. กดเลือกที่อยู่จัดส่งเอกสาร

• กดเลือก IC จากรายชื่อ IC ปัจจุบันหากต้องการเปิดบัญชีกับ IC ท่านเดิม • กดเลือก "เปิดบัญชีกับผู้แนะนำท่านอื่น" หากต้องการเปิดบัญชีกับ IC ท่าน ใหม่ ( ต้องระบุ AE Code vอ IC ท่านใหม่ และต้องกรอกข้อมูลเพื่อทำการ ยืนยันตัวตนใหม่"

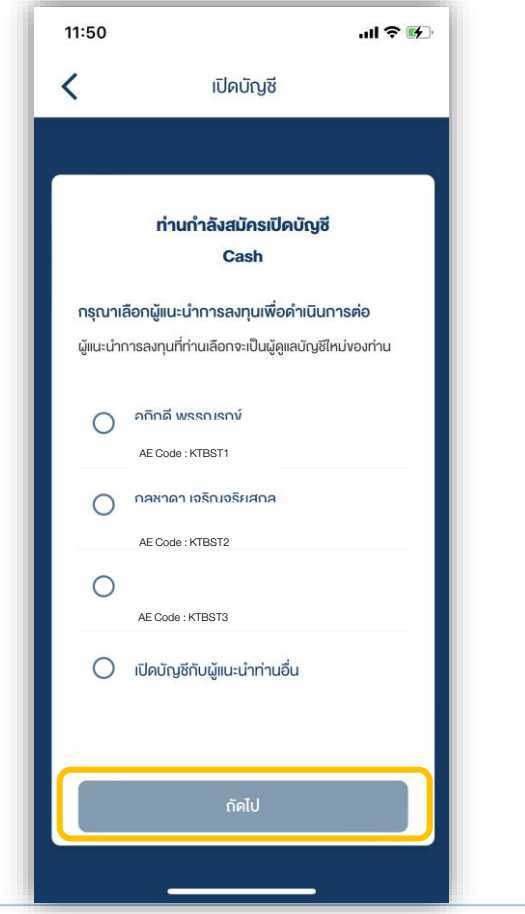

# แล้วกดปุ่ม "ถัดไป"

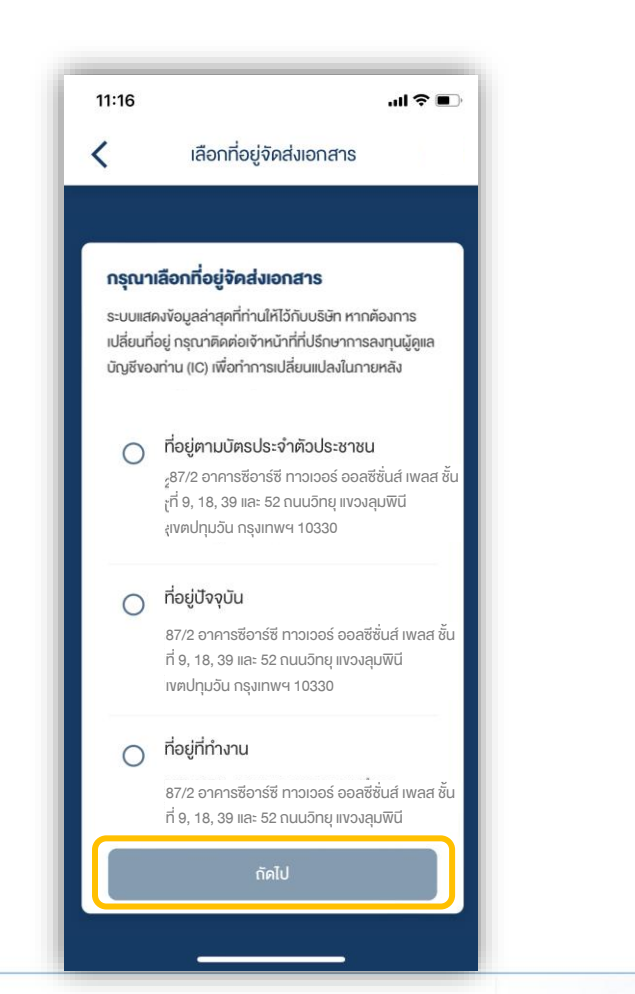

6. กดเลือกบัญชีธนาคาร เพื่อสมัครใช้บริการ หักบัญชีอัตโนมัติ แล้วกดปุ่ม "ถัดไป"

• หากต้องการใช้บัญชีธนาคารอื่น กดเลือก "เพิ่มบัญชีใหม่"

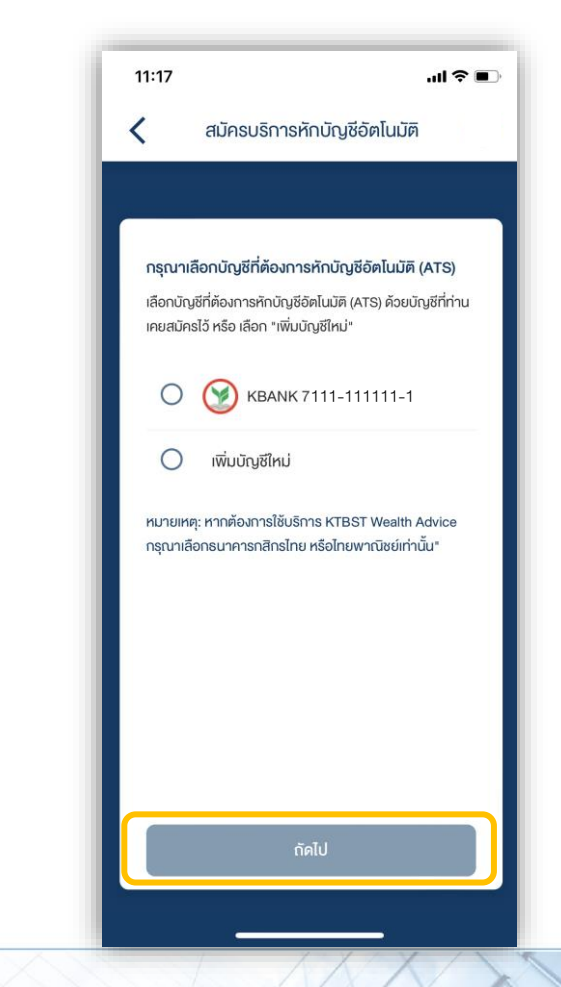

4

#### 7. กดเลือกระดับความเสี่ยงพึงประเมินของตัว

ท่าน และกดปุ่ม "ถัดไป"

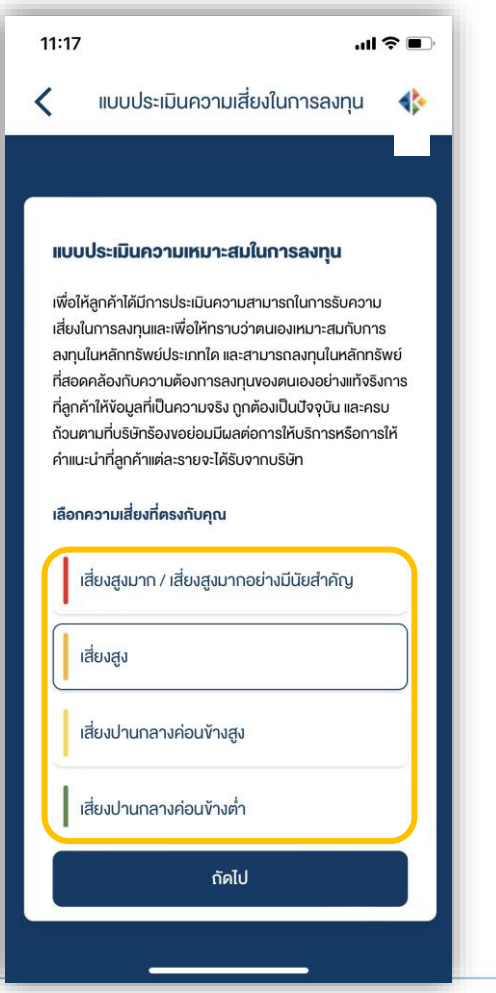

#### 8. ตอบคำถามในแบบประเมินฯ

• แบบประเมินความเหมาะสมในการลงทุนแบ่งประกอบด้วย 3 ส่วน ส่วนที่ 1 ข้อ 1-10 และส่วนที่ 2 ข้อ 11 – 12 และส่วนที่ 3 ข้อ 13 – 15 โดย จะต้องตอบคำถามให้ครบทุก 3 ส่วน

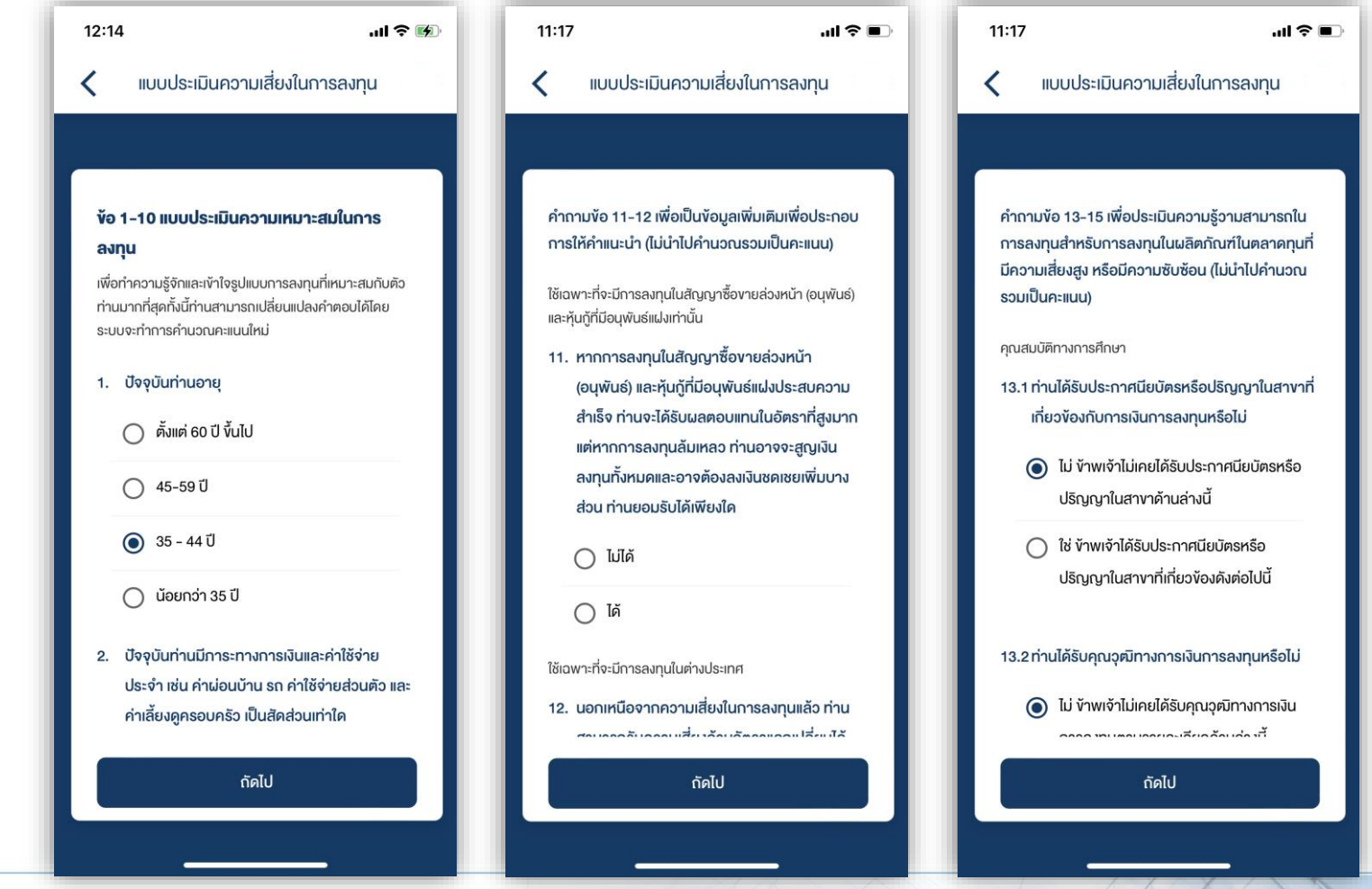

่ 9. เมื่อตอบคำถามครบทุกส่วนระบบจะคำนวณ และแสดงความเหมาะสมในการลงทุน กดปุ่ม < หากต้องการแก้ไขคำตอบ

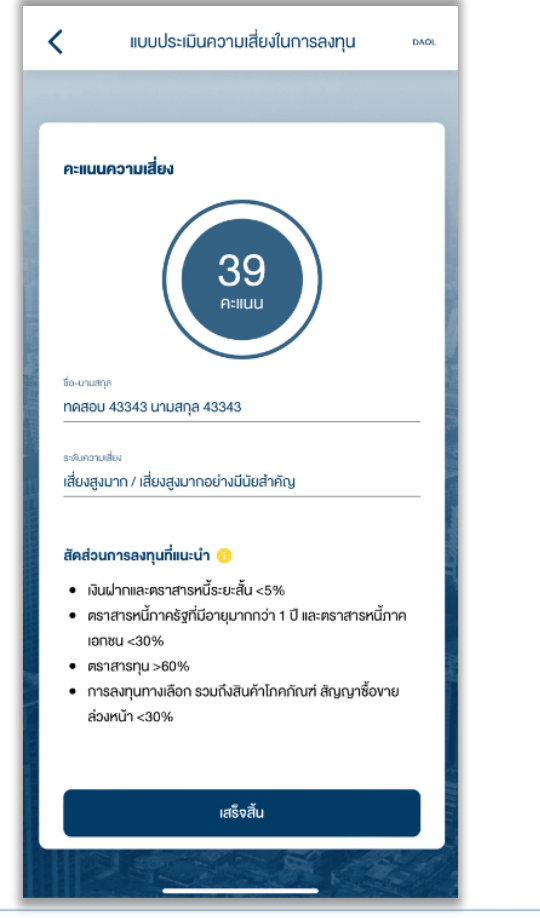

CRS : สถานที่เกิด 10.1 หน้าจอสถานที่เกิด (ประเทศไทย)

กรณีเลือกประเทศไทยจะต้องระบุจังหวัดที่เกิด

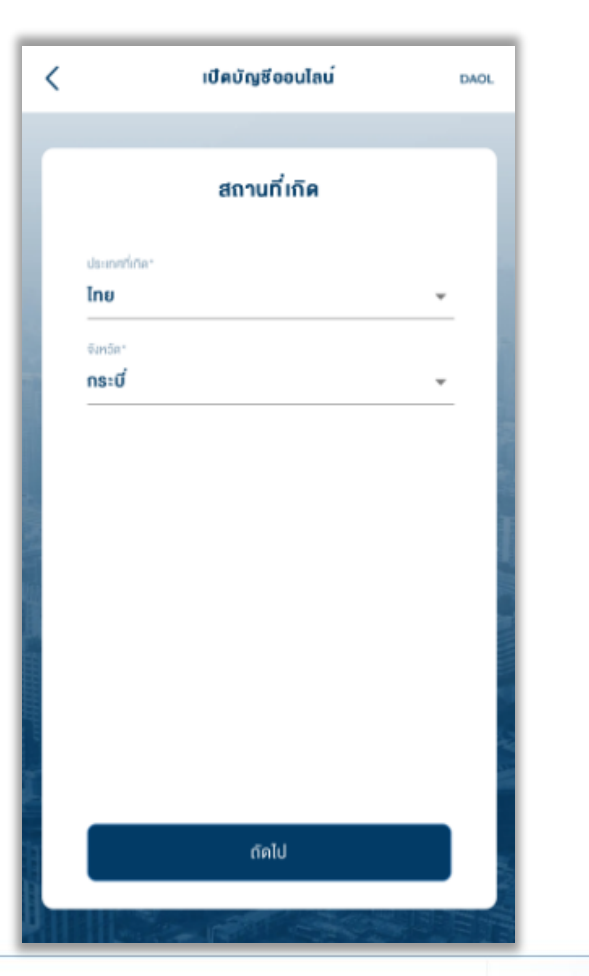

CRS : สถานที่เกิด 10.2 หน้าจอสถานที่เกิด (ประเทศอื่น)

กรณีเลือกประเทศอื่นจะต้องกรอกเมืองที่เกิดเป็นภาษาอังกฤษเท่านั้น

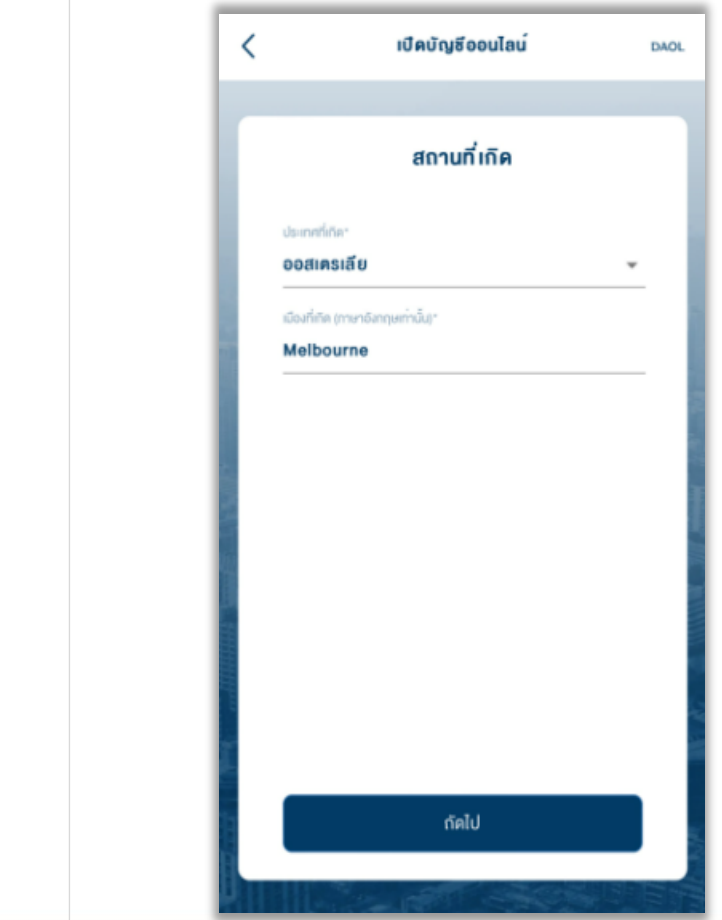

#### CRS : ถิ่นที่อยู่ทางภาษี 12. หน้าจอข้อมูลถิ่นที่อยู่ทางภาษี (กรณีเลือกใช่ : ไทย)

กรณีเลือกใช่จะแสดงประเทศไทยเป็นค่าเริ่มต้น (เพิ่มได้สูงสุดไม่เกิน 4 ประเทศ)

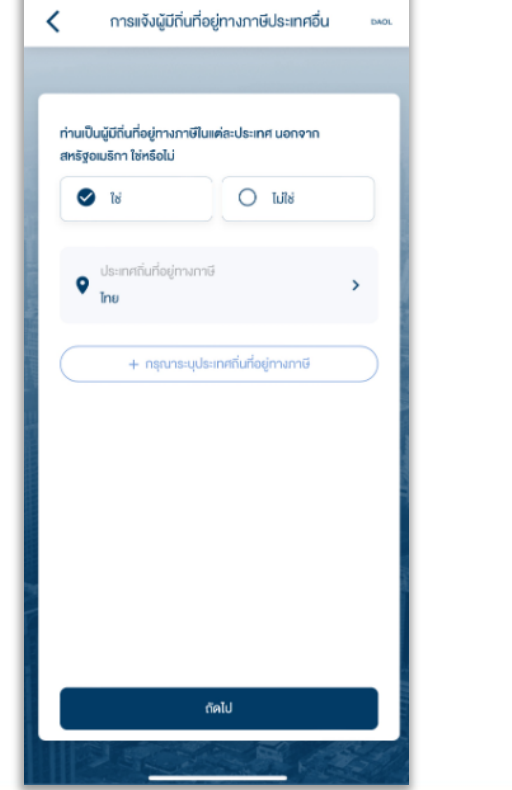

#### CRS : ถิ่นที่อยู่ทางภาษี 12.1 รายละเอียดประเทศถิ่นที่อยู่ทางภาษี(ไทย)

กรณีเลือกประเทศไทย จะแสดงหมายเลขประจ าตัวผู้เสียภาษีตามหมายเลข บัตรประจำตัวประชาชน

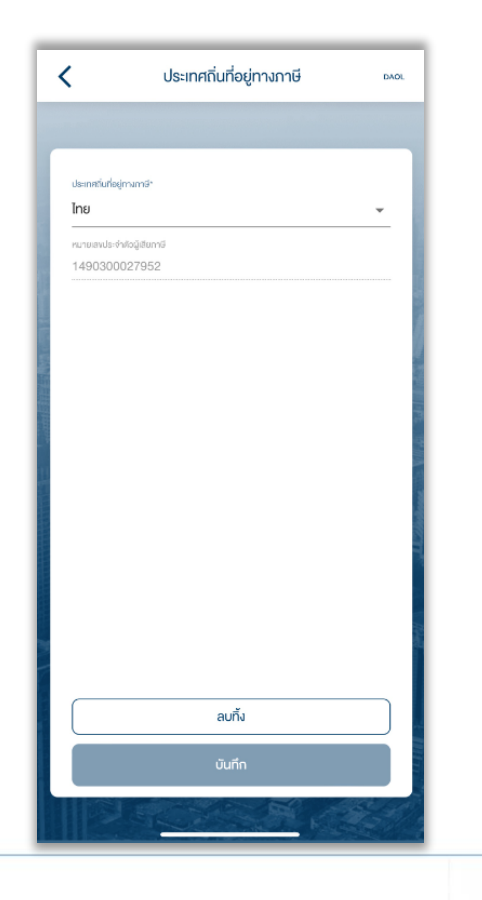

CRS : ถิ่นที่อยู่ทางภาษี 12.2 หน้าจอข้อมูลถิ่นที่อยู่ทางภาษี (เลือกใช่ : ประเทศอื่น)

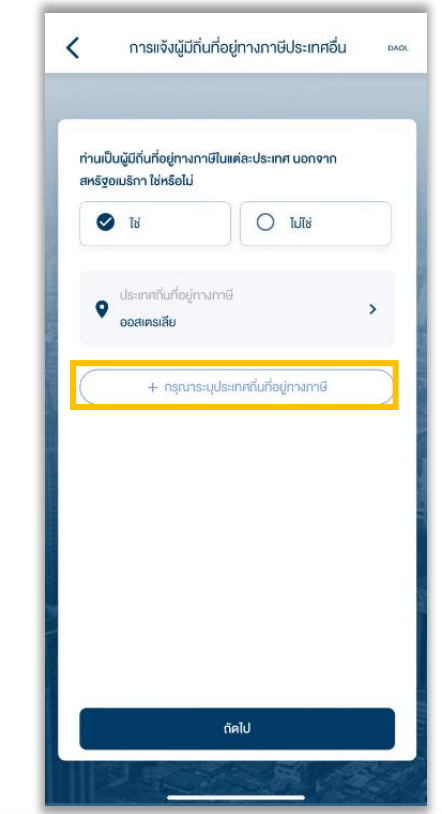

### CRS : ถิ่นที่อยู่ทางภาษี 12.5 รายละเอียดประเทศถิ่นที่อยู่ทางภาษี (ประเทศอื่น)

กรณีเลือกเหตุผล B กรอกเหตุผลเพิ่มเติมเป็นภาษาอังกฤษ

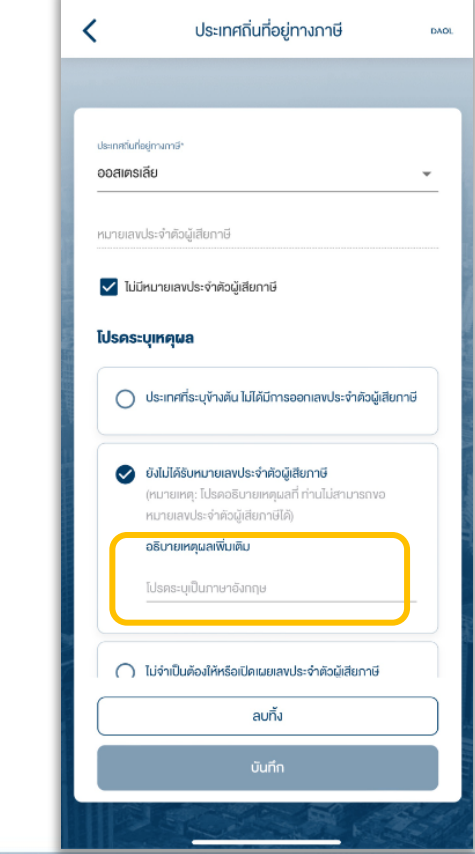

CRS : ถิ่นที่อยู่ทางภาษี 12.4 รายละเอียดประเทศถิ่นที่อยู่ทางภาษี (ประเทศอื่น)

กรณีไม่มีหมายเลขประจำตัวผู้เสียภาษีจะต้องการ กรณีไม่มีหมายเลขประจำตัวผู้เสียภาษีจะต้องระบุเหตุผล

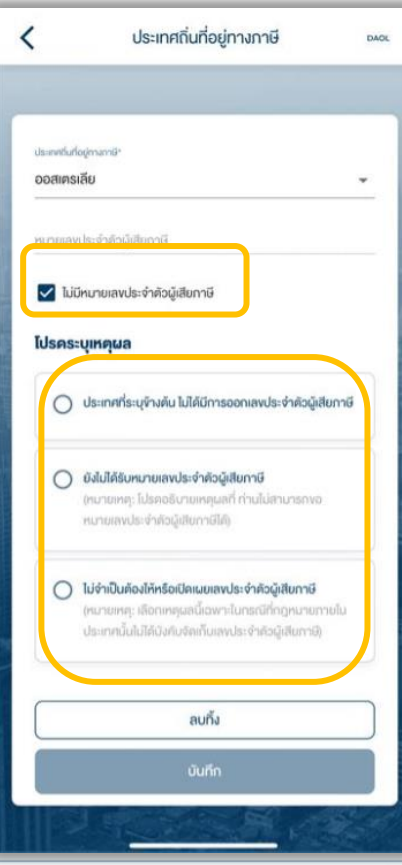

#### CRS : ถิ่นที่อยู่ทางภาษี 12.3 รายละเอียดประเทศถิ่นที่อยู่ทางภาษี (ประเทศอื่น)

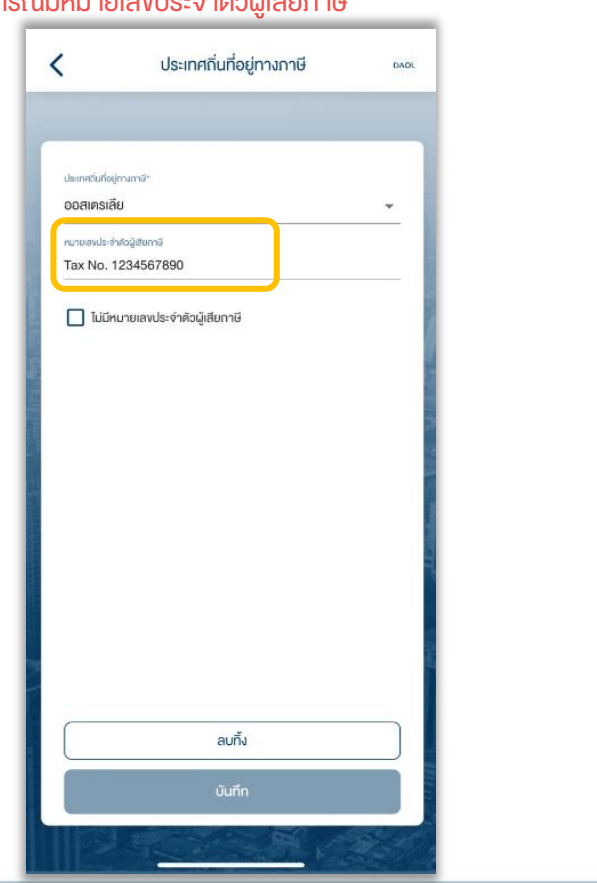

#### CRS : ถิ่นที่อยู่ทางภาษี 13. หน้าจอข้อมูลถิ่นที่อยู่ทางภาษี (กรณีเลือก : ไม่ใช่)

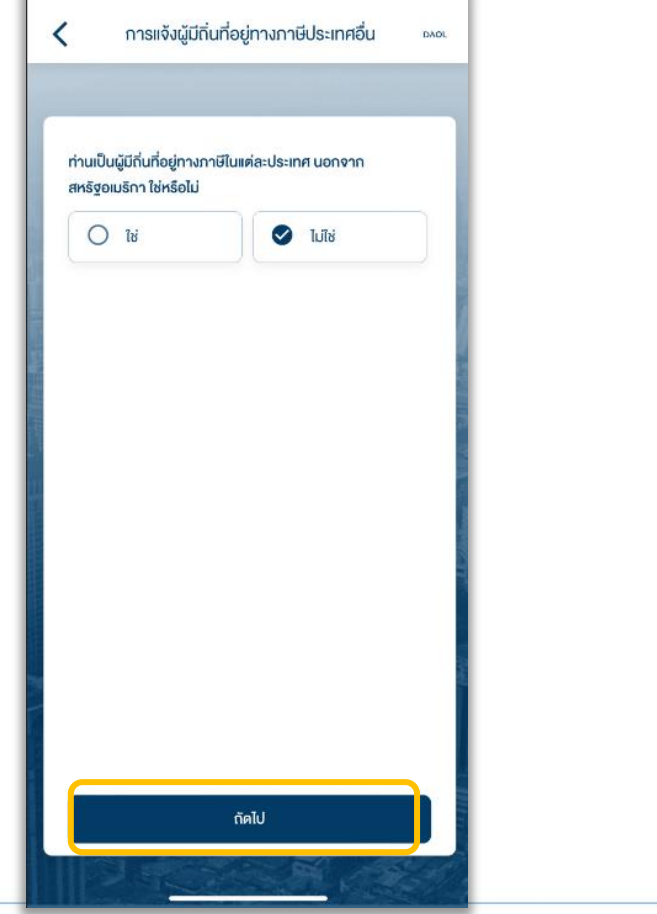

#### CRS : ถิ่นที่อยู่ทางภาษี

13.1 แจ้งเตือน : ไม่สามารถทำรายการต่อได้

#### (กดปุ่มตกลง)

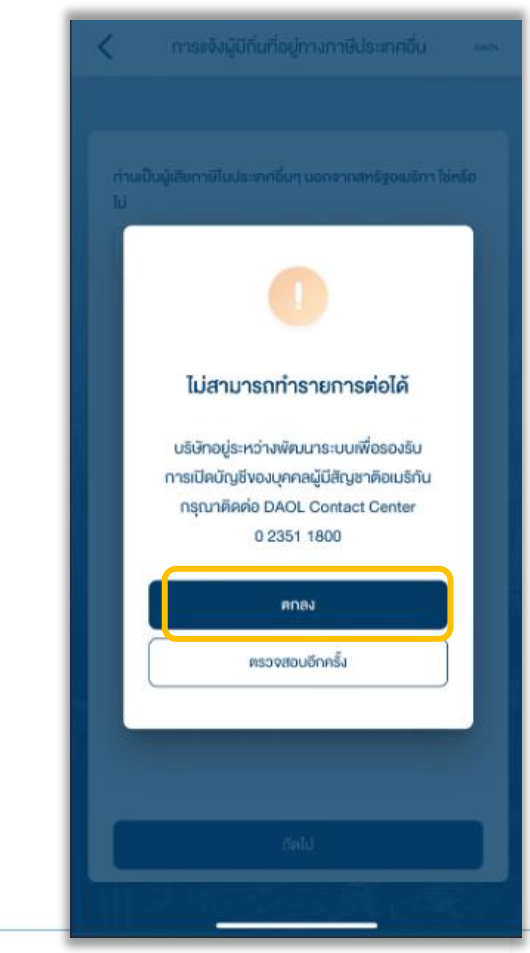

#### 13.2 เมื่อกดปุ่มตกลง จะออกจากการเปิด บัญชี และกลับไปยังหน้าแรก

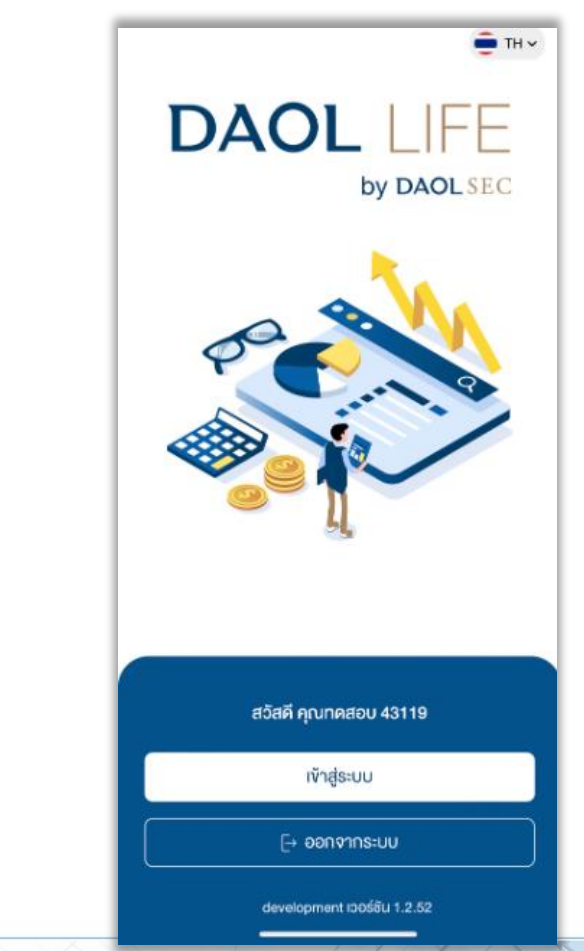

### CRS : ถิ่นที่อยู่ทางภาษี 14. กรอกข้อมูลถิ่นที่อยู่ทางภาษีเรียบร้อย (กดปุ่มถัดไป)

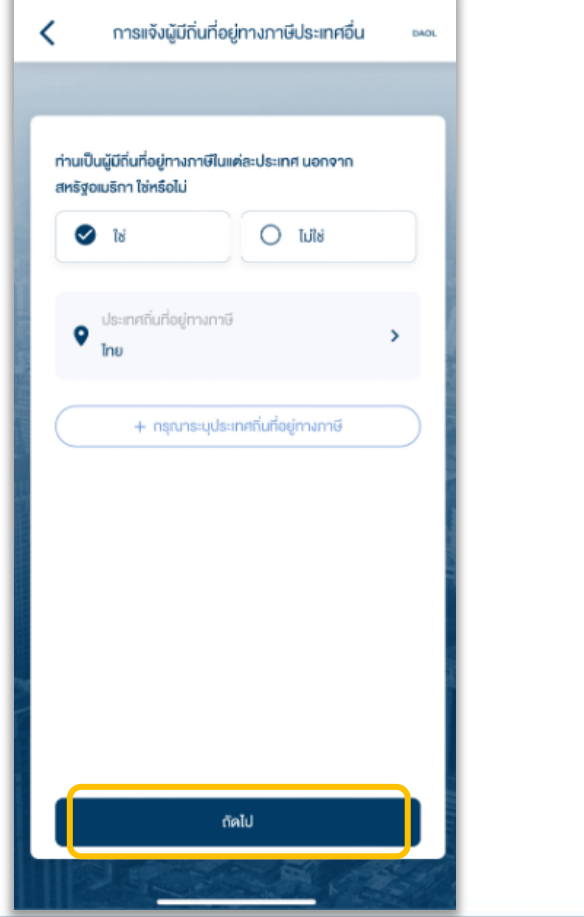

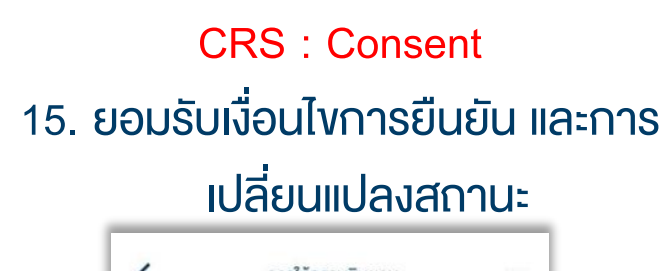

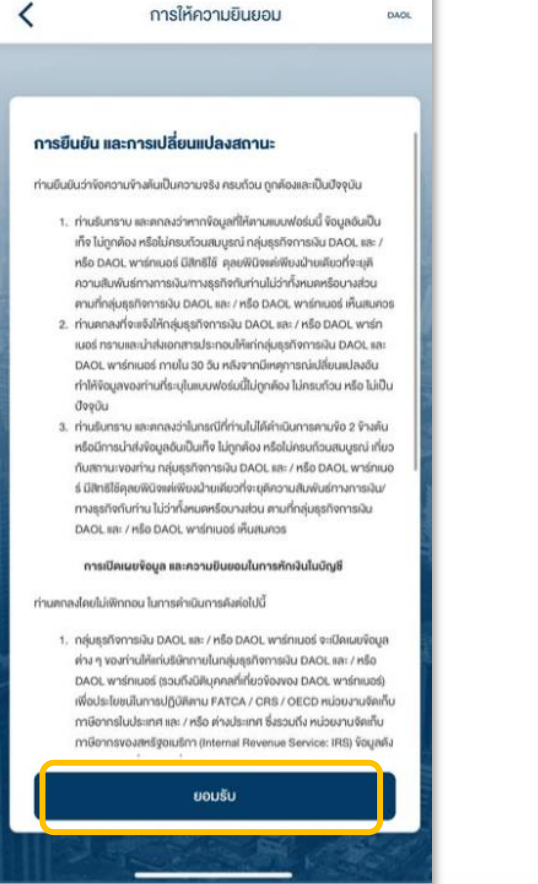

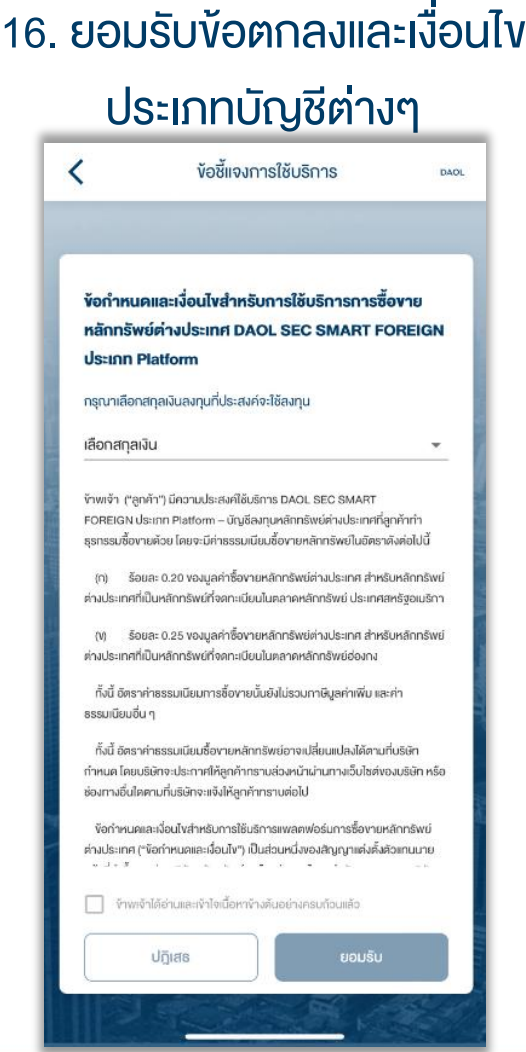

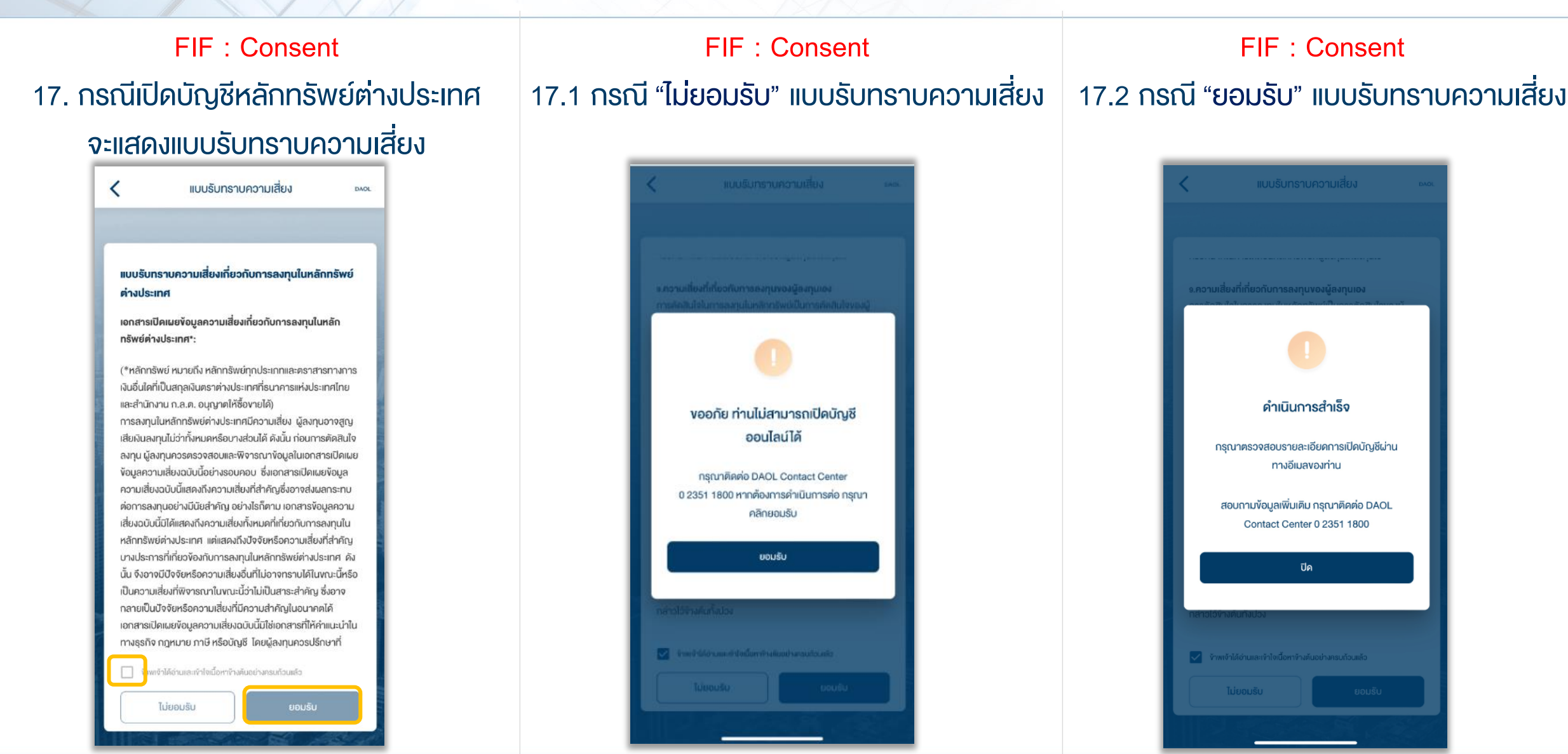

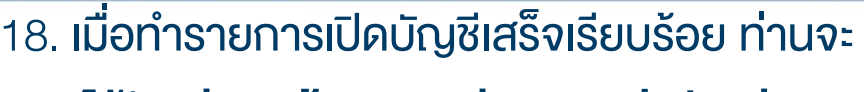

ได้รับ อีเมลแจ้งรายละเอียดการเปิดบัญชี

เมื่อทำรายการเปิดบัญชีสำเร็จ ท่านจะได้รับ **อีเมลแจ้ง** รายละเอียดการเปิดบัญชี

หลังจากนั้นท่านสามารถลงทะเบียน ระบบ Single Sign On เพื่อตั้งชุดรหัสผู้ใช้งาน เพื่อเข้าสู่ระบบ eService และ ระบบ ซื้อขายภายใต้การให้บริการของ DAOL SEC ได้ทันที

isิ่มต้นใช้บริการออนไลน์ DAOL eService หรือ DAOL LIFE Application อย่าลืมลงทะเบียน مسيء المسلم  $\mathbf K$  ปลอดภัยมากขึ้น  $\mathbf K$  สะดวกมากขึ้น  $\mathbf K$  ใช้งานได้มากขึ้น

อุปกรณ์คอมพิวเตอร์ ลงทะเบียนและใช้บริการผ่านเว็บไซต์บริษัท

ิ คลิกที่นี่ เพื่อลงทะเบียนผ่านเว็บไซต์

**DAOL** 

**Single Sign On** 

สแกนเพื่อติดตั้ง

อุปกรณ์มือถือ / Tablet ลงทะเบียนและใช้บริการผ่าน DAOL LIFE Application **BETITON** 

#### ตัวอย่างอีเมลเปิดบัญชี

C.V.

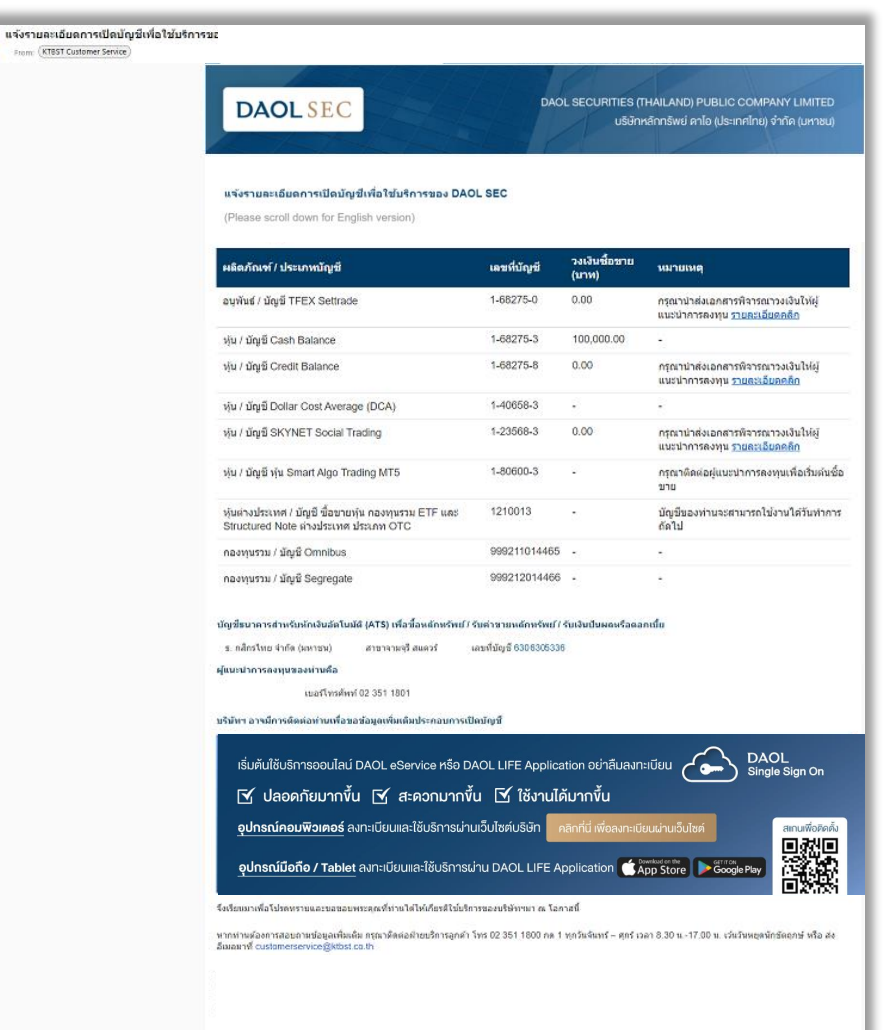